# Robert Klaßen

# Adobe Photoshop CC

# Der professionelle Einstieg

- Grundlagen und Techniken verständlich erklärt
- Bilder korrigieren und optimieren, Retuschen, Montagen u.v.m.
- Inkl. Verwaltung und Organisation Ihrer Fotos
- 5., aktualisierte und erweiterte Auflage

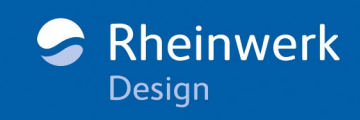

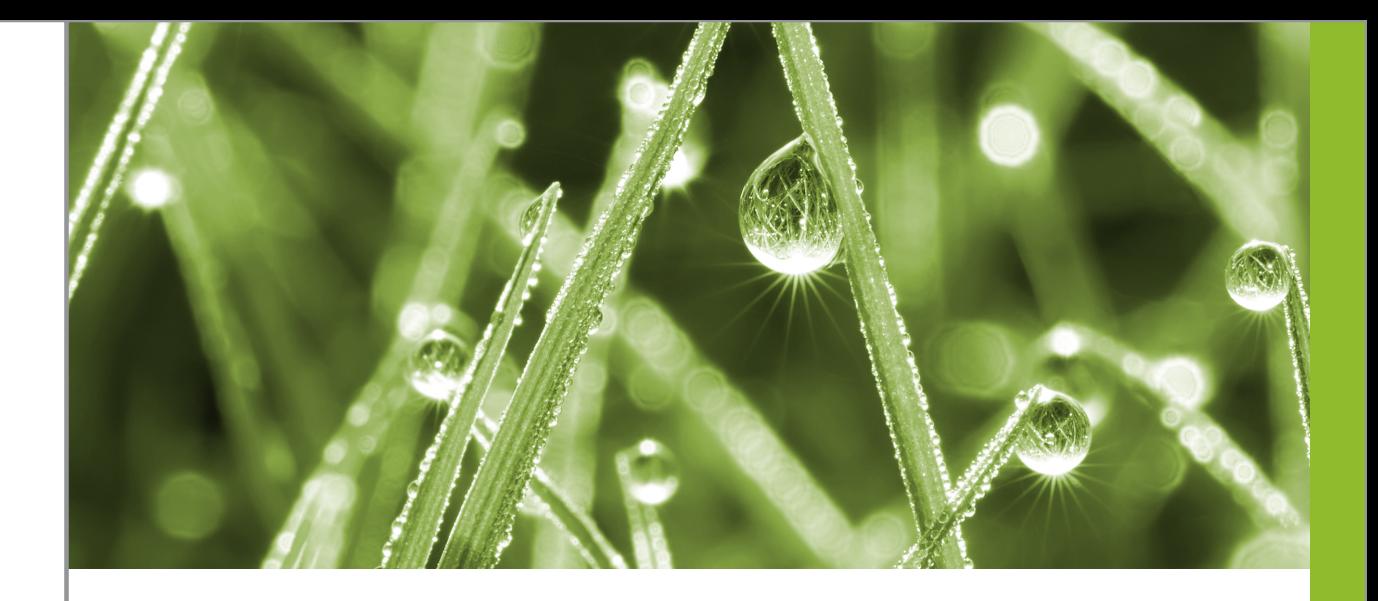

# Ebenen<br>Das Fundament alle<br>Allemannen<br>Allemannen<br>Allemannen<br>Allemannen<br>Allemannen<br>Allemannen<br>Allemannen<br>Allemannen<br>Allemannen<br>Allemannen<br>Allemannen<br>Allemannen<br>Allemannen<br>Allemannen<br>Allemannen<br>Allemannen<br>Allemannen<br>Allemanne **Ebenen**

Das Fundament aller Bildmontagen

- ► Was sind Ebenen, und wie wird mit Ebenen gearbeitet?
- <sup>E</sup> Wie funktionieren Ebenenmasken?
- <sup>E</sup> Wie werden Ebenenstile hinzugefügt und eingestellt?
- <sup>E</sup> Was sind Mischmodi?
- ► Wie arbeite ich mit Smartobjekt-Ebenen?

# **4 Ebenen**

Ohne Ebenen geht gar nichts! Kaum eine andere Technik hat die elektronische Bildbearbeitung seinerzeit derart revolutioniert. Mit nur wenigen Mausklicks waren plötzlich effektvolle Arrangements möglich, die zuvor kaum denkbar gewesen waren. Im Laufe der Jahre wurde dieses Instrumentarium immer mehr erweitert. Ebenenmasken, Ebenenstile und Mischmodi sorgen heute für grenzenlose Vielfalt in der Pixelwelt.

### **4.1 Wie funktionieren Ebenen?**

### **Masken**

Besonders Einsteiger haben großen Respekt vor der Masken-Thematik. Das ist aber eigentlich unbegründet, da das Handling im Prinzip sehr einfach ist. Es wird in diesem Kapitel noch genauer erläutert. Bedenken Sie, dass Maskierungen für die effektvolle Bildbearbeitung elementar sind. Sie sollten nicht darauf verzichten!

### **Abbildung** 4.1 ► Die übereinander angeordneten Folien ergeben das Gesamtbild.

Zuallererst müssen zwei Begriffe näher erläutert werden: *Ebenen* und *Masken*. Was hat es damit auf sich? Stellen Sie sich Ebenen wie übereinander angeordnete transparente Folien vor. Auf jede einzelne Folie lassen sich nun verschiedene Objekte aufkleben, mit einem Stift bemalen, beschreiben oder Ähnliches. Danach legen Sie alle Folien in einer bestimmten Reihenfolge übereinander. Wenn Sie jetzt von oben durchschauen, ergibt sich aus allen einzelnen Folien heraus ein Gesamtbild.

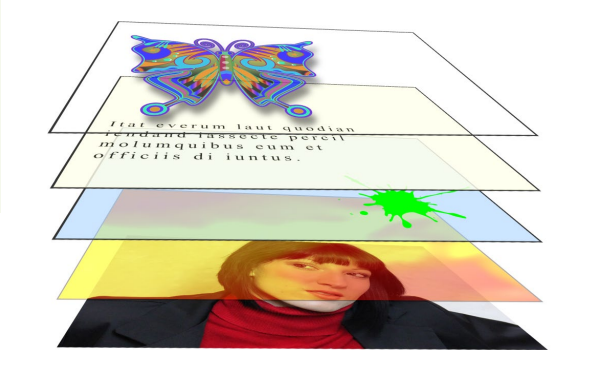

Außerdem ist es möglich, die einzelnen Folien zu bearbeiten. So lassen sich beispielsweise Bereiche einer bestimmten Folie ganz einfach verdecken, was Auswirkungen auf das Gesamtergebnis hätte. Das sind dann die sogenannten Maskierungen. Doch das Beste ist: Sie bestimmen selbst, mit welcher Intensität die jeweilige Folie dargestellt wird, das heißt, wie stark sie sichtbar wird und an welcher Stelle die einzelnen Elemente platziert werden sollen.

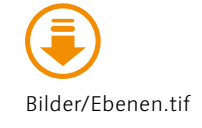

### **Das Ebenen-Bedienfeld im Detail**

© Robert Klaßen

Es ist an der Zeit, sich etwas intensiver mit dem Ebenen-Bedienfeld zu beschäftigen. Dazu haben wir es hier einmal aus der Bedienfeldgruppe herausgelöst. 00 80

### e  $\rho$  Art  $\blacksquare$   $\blacksquare$   $\blacksquare$   $\blacksquare$   $\blacksquare$  $\blacktriangle$ -6 Żή  $\overline{\mathbf{c}}$  $r$ en: 图  $\neq$   $\uparrow$   $\uparrow$   $\uparrow$   $\uparrow$   $\uparrow$  $\bm{6}$  $\Omega$  Fffekte i  $\overline{0}$  $\bf \Phi$ imilis, nem pes **YOUR SELECTION** luideo, ununteati crem elicura ellare a Schland **ledge 18**  $\bigoplus$ -14 YOUR SELECTIO N.  $O \qquad R$  $\begin{array}{c|ccccccccc}\n\hline\nf \times \textbf{D} & \textbf{O} & \textbf{D} & \textbf{E} & \textbf{E}\n\end{array}$ o

### F **Abbildung 4.2**

Die Beispieldatei besteht aus zahlreichen einzelnen Folien – den sogenannten Ebenen.

- **a** Registerkarte der Ebene
- **a** Filtertyp (Suchfunktionen
- siehe auch nebenstehende Buttons)
- **B** Mischmodus der Ebene
- d Fixiermöglichkeiten (Sperren und vor unbeabsichtig- <sup>o</sup> Ebenenstile ein- und auster Bearbeitung schützen)
- **B** Bedienfeldmenü
- **6** Ebenendeckkraft **D** Flächendeckkraft der
- Ebene
	- **a** Sichtbarkeit der Ebene (Ein- und Ausblenden)
	- klappen
- **O** Zugewiesener Ebenenstil
- **f** Ebenenminiatur
- **D** Aktivierte Ebene (farbig hinterlegt)
- **B** Scrollbalken
- <sup>4</sup> Maskenminiatur
- **D** Fußleiste des Ebenen-Bedienfelds

Öffnen Sie die Beispieldatei »Ebenen.tif«, und skalieren Sie das Bedienfeld, indem Sie am Anfasser der unteren rechten Ecke ziehen. Egal, wie groß Ihr Monitor auch sein mag – es ist unwahrscheinlich, dass Sie alle im Foto befindlichen Ebenen sehen können. Scrollen Sie bis ganz nach unten.

Jede einzelne Zeile, die dort zu sehen ist, ist eine eigenständige Folie (sprich: Ebene) innerhalb der Gesamtkomposition. Auf dem Foto selbst stellen sich die einzelnen Ebenen auch als einzelne Elemente dar (z.B. das Logo, die Überschrift, der Fließtext – sogar die beiden dünnen roten Linien sind eigenständige Ebenen).

### **Ebenenbasierte Dateien speichern**

Sie können selbstverständlich Fotos speichern, die aus mehreren Ebenen bestehen. Damit die Ebenen jedoch auch in Zukunft editierbar bleiben, müssen Sie das Ganze als TIFF oder PSD sichern. Andere Formate, z.B. JPEG oder BMP, unterstützen keine Ebenentechnologien. Da sich jedoch bei solchen Fotos die Dateigröße erhöht, gibt Photoshop vorsichtshalber beim Speichern eine Warnmeldung aus – und zwar jedes Mal! Das nervt! Deswegen sollten Sie Nicht wieder anzeigen mit einem Häkchen versehen, ehe Sie mit OK bestätigen.

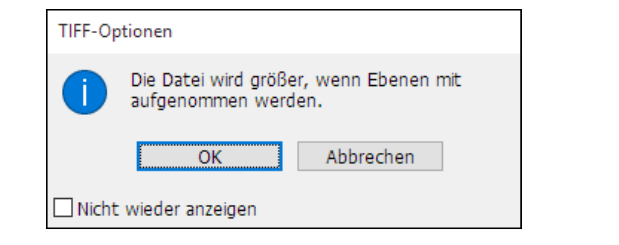

### **4.2 Mit Ebenen arbeiten**

Die vorangegangene Kompaktübersicht macht noch nicht wirklich Mut, sich auf Ebenen einzulassen, oder? Es existieren viele ungeklärte Begriffe, und die Bedienbarkeit dieses monströsen Bedienfelds ist auch noch nicht nachvollziehbar, oder? Schauen Sie also etwas genauer hin.

### **Ebenen filtern**

Die in Photoshop integrierte Such- und Filteroption <sup>1</sup> ist sehr hilfreich. Umfangreiche Bilddokumente, die nicht selten aus 100 und mehr Ebenen bestehen, können so systematisch durchsucht oder deren Darstellung auf bestimmte Ebenenarten (z.B. Effekte, Mischmodi, bestimmte Attribute usw.) beschränkt werden. Wollen Sie z.B. nur die Einstellungsebenen sehen, markieren Sie zunächst die entsprechende Schaltfläche 2. Auch mehrere Optionen sind möglich, z.B. neben den Einstellungsebenen noch die Formebenen 3. Um das Suchergebnis anschließend zu löschen, reicht ein Klick auf <sup>4</sup>. In diesem Zusammenhang ist auch noch wichtig, zu erwähnen, dass sich nach zuvor benannten Ebenen suchen lässt. Stellen Sie dazu unter 1 NAME ein. Das hat zur Folge, dass rechts daneben ein kleines Eingabefeld erscheint, mit dessen Hilfe nun der Name (oder Teile dessen) eingegeben werden kann. Starten Sie die Suche mit (¢). Weitere Infos dazu finden Sie im Abschnitt »Ebenen benennen« auf Seite 168.

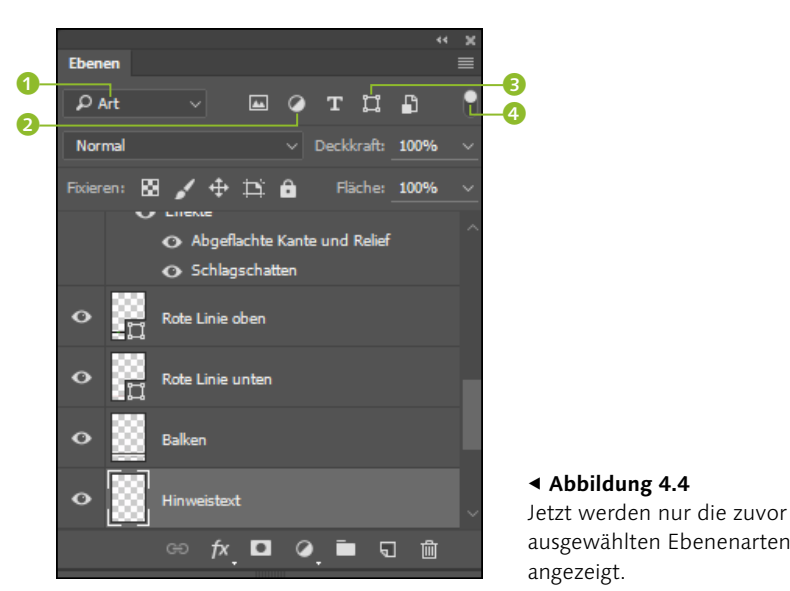

### **Ebenen markieren**

Grundsätzlich muss die Ebene, mit der Sie arbeiten wollen, innerhalb des Ebenen-Bedienfelds markiert sein. Dazu klicken Sie sie einfach an. Sie wird daraufhin grau hinterlegt. (Je nach verwen-

Wenn Sie hier kein Häkchen

**Abbildung** 4.3 ►

setzen, werden Sie immer wieder auf die erhöhten Dateigrößen aufmerksam gemacht.

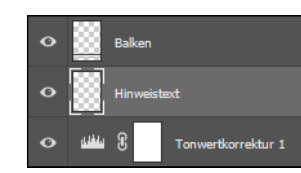

G **Abbildung 4.5** Die Ebene Hinweistext wurde per Mausklick ausgewählt.

deten Einstellungen kann auch ein anderer Farbton zum Tragen kommen.)

Wenn Sie das Verschieben-Werkzeug aktiviert und in der Optionsleiste zudem Autom. ausw. 1 angewählt haben, können Sie die Ebene auch auswählen, indem Sie deren Inhalt direkt im Foto markieren. Bei wenigen Ebenen ist das kein Problem. Im Beispielfoto könnte das jedoch schwierig werden, und Sie sollten grundsätzlich prüfen, ob die Ebene auch im Ebenen-Bedienfeld in einer anderen Farbe (hier: helleres Grau) angezeigt wird.

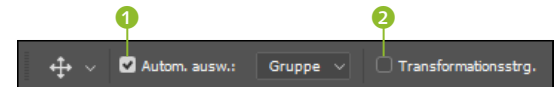

### G **Abbildung 4.6**

Danach lassen sich Ebenen auch direkt im Bild anwählen.

Bei aktivierter TRANSFORMATIONSSTRG. 2 werden um den Ebeneninhalt herum Rahmenlinien sowie Anfasser abgebildet. Hierüber ließe sich der Inhalt der Ebene dann direkt im Bild skalieren, wobei der Vorgang am Ende mit Klick auf das Häkchen in der Optionsleiste oder  $\leftarrow$  bestätigt werden muss.

### **Ebenenreihenfolge verändern**

Falls Sie einmal mehrere Ebenen markieren wollen (beispielsweise um diese gemeinsam auf der Bildfläche zu verschieben), klicken Sie die erste wie gewohnt mit der Maus an. Halten Sie jetzt (Strg)/(cmd) gedrückt, und klicken Sie damit auf weitere Ebenen. Dadurch lassen sich zahlreiche Ebenen markieren, die nicht direkt übereinander angeordnet sind (Abbildung 4.7, links). Möchten Sie mehrere übereinanderliegende Ebenen markieren, reicht es, wenn Sie zunächst die oberste anklicken, dann  $\boxed{\circ}$  gedrückt halten und jetzt die unterste Ebene per Mausklick selektieren. In diesem Fall werden alle dazwischenliegenden Ebenen ebenfalls selektiert (Abbildung 4.7, rechts).

Sie müssen wissen, dass das Auswählen mehrerer Ebenen in der Regel nur zum Verschieben innerhalb der Ebenenhierarchie verwendet wird. Zur gemeinsamen Bearbeitung ist diese Funktion nicht vorgesehen. So ist es beispielsweise nicht möglich, mehrere Ebenen zu markieren und dann gleichzeitig zu bemalen.

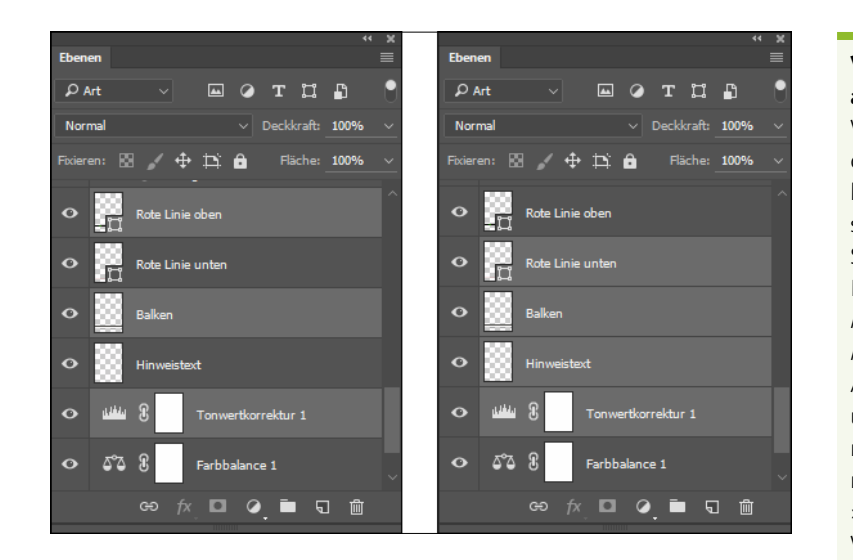

### **Viele Ebenen ein- und ausblenden**

Wenn Sie es mit zahlreichen Ebenen zu tun haben, ist es recht mühsam, sämtliche Augen-Symbole anzuklicken. Hier können Sie aber die Maustaste nach dem Markieren des ersten Auges gedrückt halten und dann über die anderen fahren. So deaktivieren Sie zahlreiche Ebenen »mit einem Wisch«. Das Wiedereinschalten funk-

 $\triangle$  **Abbildung 4.7 Construction of Abbildung 4.7 Construction of Abbildung 4.7 Construction of Abbildung 4.7 Construction of Abbildung 4.7 Construction of Abbildung 4.7 Construction of Abbildung 4.7 Construc** Sie dürfen auch durchaus mehrere Ebenen auswählen.

### **Ebenen schnell auswählen**

Bei der Arbeit mit Photoshop steht der Komfort immer im Vordergrund – so auch in Sachen Ebenen. Klar, bevor Sie eine Ebene bearbeiten können, muss diese natürlich im Ebenen-Bedienfeld angewählt werden. Für Einstellungsebenen gilt dies gleichermaßen. Wer dazu das Bild nicht extra verlassen möchte, wählt die Ebene einfach nach einem Rechtsklick bei aktiviertem Auswahlwerkzeug aus – direkt auf dem Foto. Allerdings ist zu berücksichtigen: Bei älteren Dateien, die erzeugt worden sind, bevor diese nützliche Funktion in Photoshop integriert wurde (wie z.B. »Ebenen.tif«), funktioniert es leider nicht – wohl aber beim Beispielfoto »Ebenen\_02.tif«.

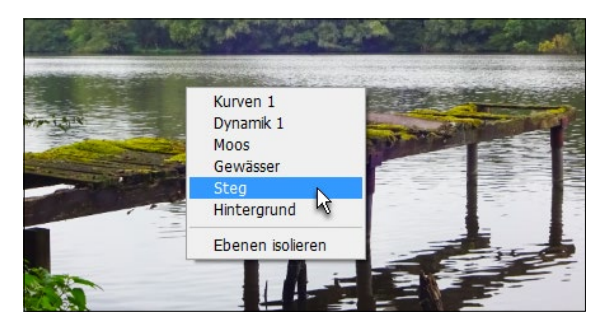

**Ps** 

F **Abbildung 4.8** Wählen Sie die Ebene einfach auf dem Bild aus.

### **Ebenen isolieren**

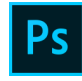

Ebenen isolieren ist vor allem dann interessant, wenn Sie mit zahlreichen Ebenen arbeiten und nur einzelne im Ebenen-Bedienfeld anzeigen lassen wollen. Beispiel: Die Datei besteht aus 100 Ebenen, Sie wollen jedoch temporär nur die Ebenen 3, 55 und 92 bearbeiten. Stellen Sie sich einmal vor, wie viel Sie jedes Mal scrollen müssten, um an die betreffenden Einträge im Ebenen-Bedienfeld zu gelangen. Für derart gelagerte Fälle wurde die Möglichkeit der Isolation geschaffen. Wählen Sie nach einem Rechtsklick auf dem Foto (mit aktiviertem Auswahlwerkzeug) eine der relevanten Ebenen an. Danach öffnen Sie das Kontextmenü erneut und entscheiden sich für Ebenen isolieren. Im nächsten Schritt wählen Sie nach erneutem Rechtsklick auf dem Foto die nächste Ebene an, die in die Isolation soll. Schauen Sie sich das Ebenen-Bedienfeld an. Sie werden feststellen, dass dort am Ende nur die isolierten Ebenen angezeigt werden.

### **Abbildung** 4.9 ► Wählen Sie die Ebenen aus, die angezeigt werden sollen. **A** Ausgewähl

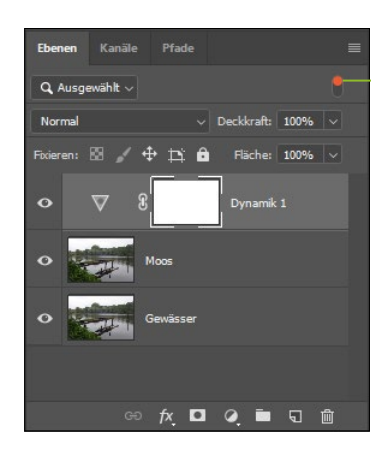

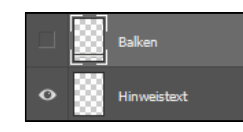

G **Abbildung 4.10** Die Ebenen können auch deaktiviert werden.

Nun sind die anderen Ebenen natürlich nicht verloren. Oben rechts finden Sie einen kleinen, roten Schalter <sup>1</sup>, mit dessen Hilfe Sie nach getaner Arbeit wieder zur Ursprungsansicht zurückkehren können. Entsprechendes wird erreicht, wenn Sie erneut einen Klick auf Ebenen isolieren im Kontextmenü setzen.

### **Ebenensichtbarkeit**

Sind Ihnen schon die Augen-Symbole vor jeder Ebene aufgefallen? Hier können Sie eine Ebene sichtbar oder unsichtbar machen, ohne sie entfernen zu müssen. Vereinfacht gesagt: Auge = sichtbar; kein Auge = unsichtbar. Ein Mausklick auf das Symbol genügt.

### **Ebenen löschen**

Natürlich können Sie sich auch von nicht benötigten Ebenen trennen. Markieren Sie sie, und klicken Sie anschließend auf das Papierkorb-Symbol. Gründlich, wie Photoshop nun einmal ist, startet die Anwendung gleich eine Kontrollabfrage. Bestätigen Sie die, wird die Ebene entfernt. Die Ebene HINTERGRUND ist allerdings von der Löschoption ausgenommen. Um sich von ihr zu trennen, müssen Sie sie vorab in eine Ebene umwandeln.

### **Hintergrund umwandeln**

Ein kleines Schloss-Symbol kennzeichnet Hintergrundebenen. Aus gutem Grund, denn sie können nur bedingt bearbeitet werden. Doppelklicken Sie auf die Ebene im Ebenen-Bedienfeld (nicht auf den Namen klicken!), um aus dem Hintergrund eine voll bearbeitbare Ebene zu machen.

### **Neue Ebenen erstellen**

Links neben dem Papierkorb findet sich die Schaltfläche Neue Ebene erstellen, mit deren Hilfe es möglich ist, dem Bild eine neue Ebene mit transparentem Inhalt hinzuzufügen. Dabei ist zu beachten, dass die neue Ebene stets oberhalb der markierten eingefügt wird (im Beispiel oberhalb der Ebene Balken).

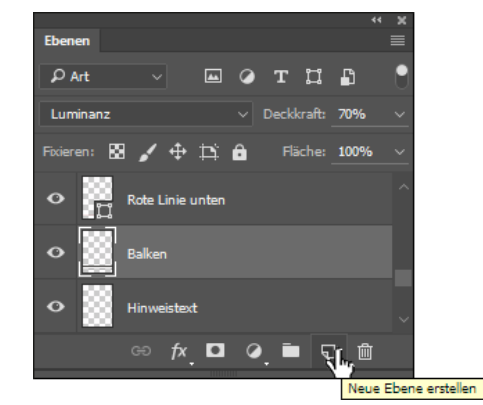

**Kontrollabfrage umgehen**

Möchten Sie auf die Kontrollabfrage verzichten, halten Sie während des Löschvorgangs (Alt) gedrückt. Alternativ ziehen Sie die Ebene auf den Papierkorb.

F **Abbildung 4.11** Die neue Ebene wird oberhalb der Ebene Balken erscheinen.

### **Ebenen benennen**

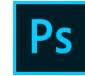

Benennen Sie die Ebene gleich neu, sobald Sie sie erstellt haben. Ansonsten verlieren Sie schnell den Überblick. Dazu reicht ein Doppelklick auf den Namenszug. Beenden Sie die Eingabe mit  $\boxed{+}$ .

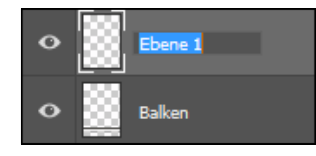

G **Abbildung 4.12** Nach dem Doppelklick wird der Name via Tastatur eingegeben.

Prinzipiell ist auch gegen einen ellenlangen Namen nichts einzuwenden. Sie können sich jedoch vorstellen, dass in diesem Fall nicht die komplette Bezeichnung angezeigt werden kann. Scrollen Sie im Ebenen-Bedienfeld der Beispieldatei »Ebenen.tif« einmal nach unten, finden Sie eine entsprechende Ebene; sie beginnt mit Hinweistext. Die drei Punkte in der Mitte des Titels lassen erahnen, dass aktuell nur ein Teil der Bezeichnung sichtbar ist. Parken Sie jedoch die Maus auf dem Namen, erscheint eine Quickinfo – und diese präsentiert die komplette Beschriftung.

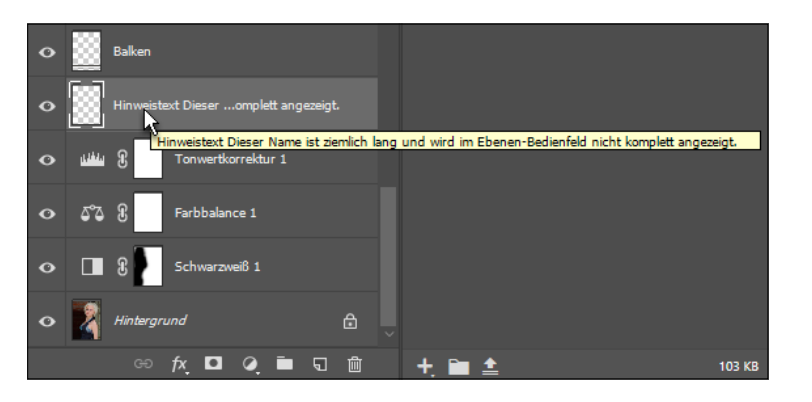

**Abbildung** 4.13 ► Auch lange Bezeichnungen sind kein Problem.

### **Ebenen aus anderen Bildern einfügen**

Wenn Sie dem aktuellen Bilddokument eine Ebene aus einem anderen Foto hinzufügen wollen, können Sie das ganz fix per Drag & Drop erledigen. Stellen Sie dazu beide Fotos nebeneinander. Aktivieren Sie das Verschieben-Werkzeug, und klicken Sie damit im Quellfoto auf jene Ebene, die Sie in das Zielfoto integrieren wollen. Bevor Sie nun auf das Quellbild klicken und mit dem Ziehen beginnen, können Sie noch eine Ebene im Zielfoto markieren. Das bewirkt dann, dass die neu zu integrierende Ebene oberhalb der markierten eingefügt wird.

Auf diesem Weg lassen sich sogar Fotos als Ebene integrieren, die aktuell in Photoshop gar nicht geöffnet sind. Auch das funktioniert simpel per Drag & Drop, und zwar sowohl aus einem Ordner heraus als auch direkt vom Desktop/Schreibtisch. Ziehen Sie die Bilddatei mit gedrückter Maustaste auf das in Photoshop geöffnete Bild, und lassen Sie sie dort fallen. Schwups, haben Sie das Foto als eigenständige Ebene integriert – und zwar als sogenannte Smartobjekt-Ebene. Was es damit auf sich hat, erfahren Sie in diesem Kapitel in Abschnitt 4.6.

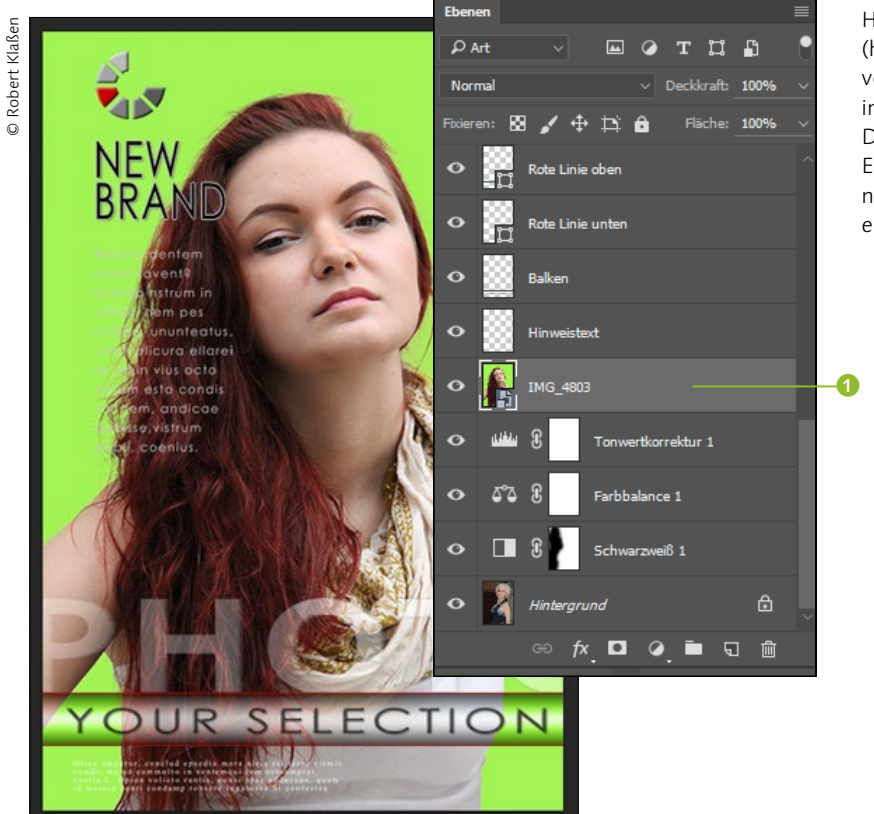

### F **Abbildung 4.14**

Hier wurde eine Bilddatei (hier: »IMG\_4803« 1) vom Desktop aus auf ein in Photoshop geöffnetes Dokument gezogen. Das Erfreuliche: Übergeordnete Bildebenen bleiben erhalten.

### **Bilder in Ebenenrahmen einfügen**

Eine weitere Möglichkeit, Bilder in bereits vorhandene Dateien einzufügen, ist der sogenannte Ebenenrahmen. Das dazu benötigte Rahmen-Werkzeug <sup>1</sup> (Abbildung 4.15) lässt sich in der Toolbox oder mit Hilfe von  $\overline{K}$  aktivieren. Nachdem das geschehen ist, müssen Sie die Rahmenform in der Optionsleiste anwählen. Zur Disposition stehen RECHTECK 2 und ELLIPSE 3.

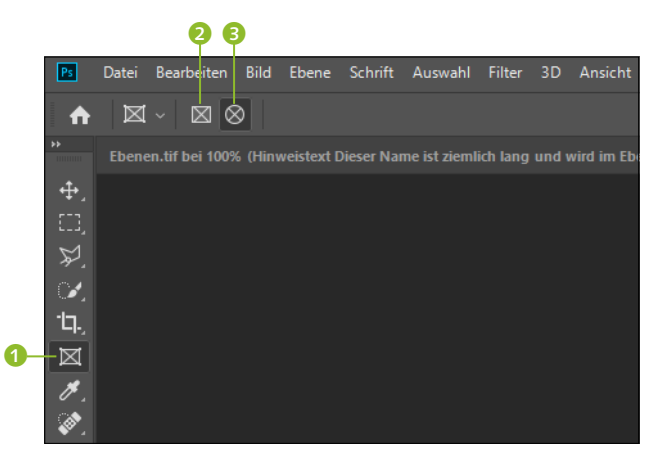

**Abbildung** 4.15 ► Zunächst muss das Rahmen-Tool eingestellt werden.

> Ziehen Sie anschließend mit gedrückter Maustaste einen Rahmen auf dem geöffneten Foto auf. Im Anschluss daran bestimmen Sie, welches Foto eingefügt werden soll. Für den Fall, dass sich Dateien im Bedienfeld Bibliothek befinden, können diese direkt per Drag & Drop in den Rahmen transportiert werden. Wollen Sie hingegen auf ein Bild zurückgreifen, das sich auf der Festplatte befindet, wählen Sie DATEI • PLATZIEREN UND EINBETTEN. Wer an dem zu importierenden Original später noch Veränderungen vornehmen möchte, die sich synchron auch auf das Zielbild auswirken sollen, wählt hingegen Platzieren und verknüpfen.

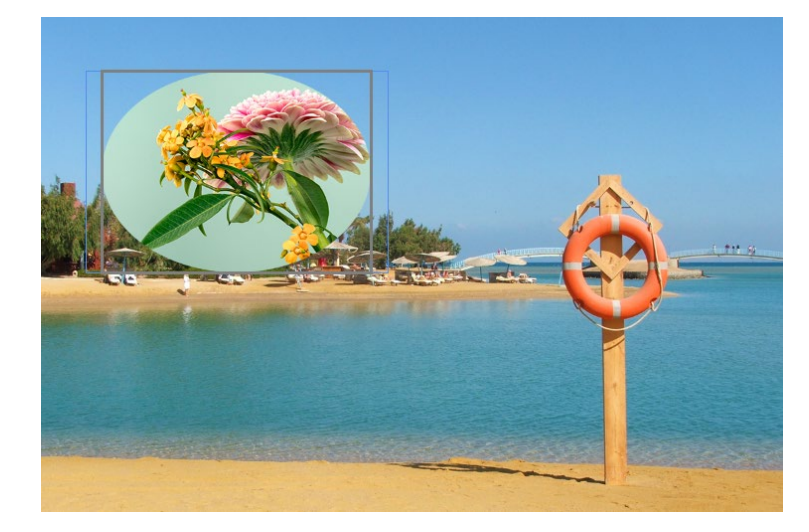

G **Abbildung 4.16** Im zuvor festgelegten Rahmenformat erscheint ein neues Foto.

Wählen Sie das eingefügte Bild anschließend ab, indem Sie einen Mausklick jenseits der soeben hinzugefügten Bilddatei vornehmen. Nun gibt es sowohl für das Verschieben als auch fürs Skalieren zwei Möglichkeiten: Wollen Sie das Bild mitsamt Rahmen verschieben, klicken Sie es an und ziehen es mit gedrückter Maustaste an die gewünschte Stelle. Es ist jedoch auch denkbar, dass Sie den Rahmen an Ort und Stelle belassen wollen, während lediglich der Inhalt verschoben werden soll, beispielsweise um den Ausschnitt zu optimieren. Dazu müssen Sie einen Doppelklick auf der Datei ausführen. Anstelle des üblichen blauen Rahmens erscheint nun ein brauner Rahmen. Klicken Sie anschließend erneut auf das Foto im Rahmen, und verschieben Sie den Inhalt daraufhin nach Wunsch.

Und skalieren? Auch hier existieren zwei Möglichkeiten: Markieren Sie den Rahmen mittels einfachem Mausklick. Danach drücken Sie (Strg)+(T). Ziehen Sie den Rahmen an den Eckanfassern in Form. Die Änderungen wirken sich sowohl auf den Rahmen als auch auf das darin befindliche Foto aus. Führen Sie jedoch vor Betätigung des erwähnten Tastaturbefehls einen Doppelklick auf dem Rahmen-Foto aus, bleibt der Rahmen beim Skalieren unangetastet. Sie skalieren anschließend also nur den Inhalt, während der Rahmen unverändert bleibt. Eine letzte Info noch: Rahmenebenen unterscheiden sich innerhalb des Ebenen-Bedienfelds auch optisch von herkömmlichen Ebenen. Zudem werden die Bilder als Smartobjekte hinzugefügt. Was es damit auf sich hat, erfahren Sie ab Seite 192.

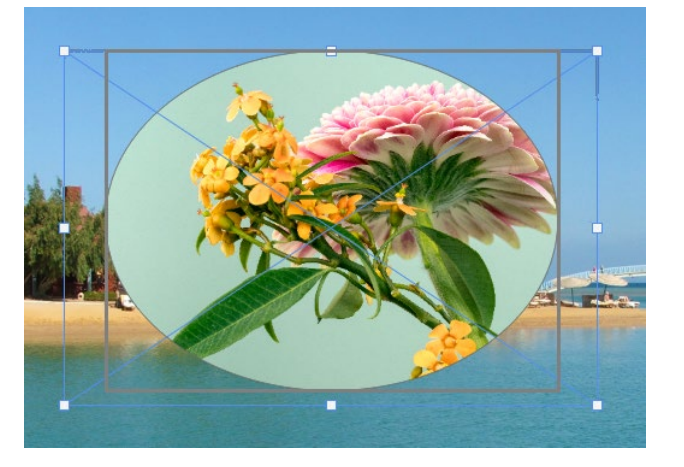

### F **Abbildung 4.17**

Doppelklick = brauner Rahmen = Skalierung des Fotos ohne den dazugehörigen Rahmen. Einzelner Mausklick = blauer Rahmen = Skalierung von Foto und Rahmen gemeinsam.

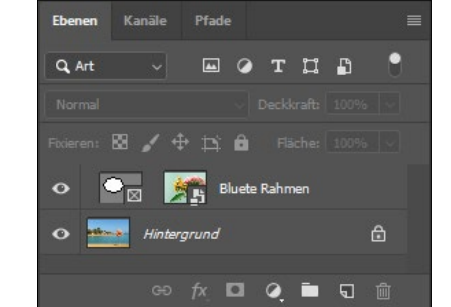

Abbildung  $4.18 \rightarrow$ Das Rahmen-Bild wurde als Smartobjekt eingefügt.

### **Auswahl aus Ebeneninhalt erzeugen**

Klicken Sie einmal, während Sie [Strg]/[cmd] gedrückt halten, auf die Miniatur einer Ebene. Achten Sie darauf, dass Sie unbedingt die Miniatur erwischen – also weder den Namen noch die graue Fläche daneben. Wenn Sie die richtige Position erreicht haben, erweitert sich der Mauszeiger (Hand) um ein kleines Rechteck. Mit einem Klick auf die Ebenenminiatur bei gedrückter Taste (Strg)/(cmd) werden daraufhin nämlich alle Pixel der Ebene, die nicht transparent sind, als Auswahl geladen.

So können Sie schnell komplexe Auswahlen aus Ebeneninhalten erzeugen. Nützlich, oder? Eine solche Auswahl heben Sie übrigens wieder auf, indem Sie (Strg)/(cmd)+(D) drücken.

### **Abbildung** 4.19 ►

Ein Klick auf die Ebenenminiatur mit (Strg)/(cmd) bewirkt,…

### Abbildung  $4.20 F$

…dass die Inhalte der betreffenden Ebene als Auswahl geladen werden.

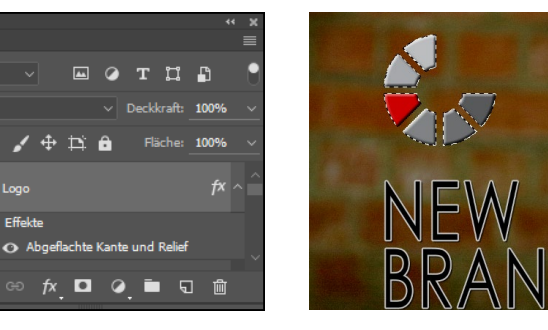

### **Ebenen verbinden**

Nun kann es sein, dass Sie mehrere Ebenen generell miteinander verbinden möchten. Denkbar ist z.B., dass ab sofort nur noch beide Ebenen gemeinsam verschoben werden dürfen – auch dann, wenn nur eine der beiden Ebenen markiert wird. Dazu wählen Sie zunächst eine der gewünschten Ebenen aus. Halten Sie anschließend (Strg)/(cmd) bzw. (ª) gedrückt (je nachdem, ob die Ebenen zusammenliegen oder nicht), und klicken Sie auf die Ebenen, die mit der zuerst ausgewählten verbunden werden sollen. Danach betätigen Sie die Kettensymbol-Schaltfläche unten links in der Fußleiste.

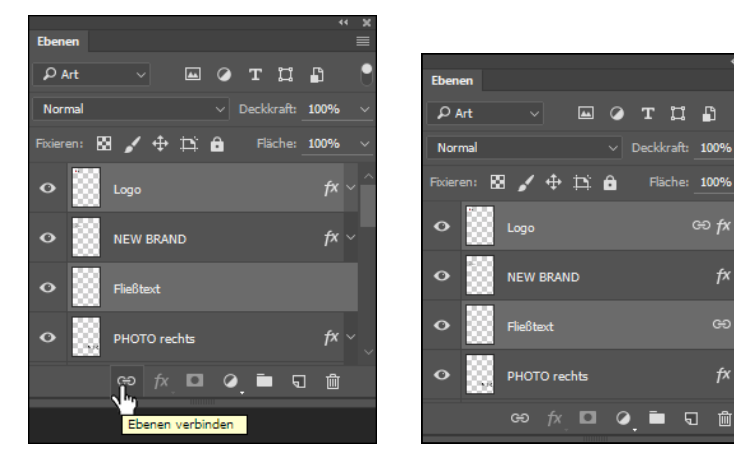

bearbeiten. <sup>G</sup> **Abbildung 4.21** G **Abbildung 4.22** Zuerst markieren, dann verbinden

Die Verbindung wird durch Ketten-Symbole kenntlich gemacht.

**MR** Deckkraft 100% Fläche: 100%

ලු *fx* 

 $f_X$ 

Um derartige Verbindungen wieder aufzuheben, markieren Sie eine der verbundenen Ebenen und klicken im Anschluss erneut auf das Ketten-Symbol in der Fußleiste.

### **Ebenen gruppieren**

Ebenen, so weit das Auge reicht. Irgendwann verliert auch der gewandteste Bildgestalter die Übersicht. Ordnen Sie daher Ihre Ebenen in Gruppen ein. Über Neue Gruppe erstellen (das Ordner-Symbol in der Fußleiste) <sup>1</sup> erzeugen Sie einen Ordner, den Sie dann mit Ebenen füllen können, indem Sie sie einfach auf den neuen Ordner ziehen.

Über das kleine vorangestellte Dreieck kann der Ordner geöffnet bzw. geschlossen werden. Alternativ können Sie eine Ebenengruppe auch über (Strg)/(cmd)+(G) oder Ebene • Ebenen gruppieren anlegen, nachdem Sie sie markiert haben. Eine Ebenengruppe

### **Auf Hintergrund reduzieren**

Dateien, die aus mehreren Ebenen bestehen, beanspruchen mehr Speicherplatz. Daher ist es mitunter sinnvoll, Bilder zu reduzieren. Im Fenstermenü schlummert die Funktion Auf Hintergrundebene reduzieren. Beachten Sie aber, dass Transparenzen der untersten Ebene dann zugunsten der aktuell eingestellten Hintergrundfarbe geschluckt werden. Außerdem sind die Ebenen dann miteinander verschmolzen und lassen sich nicht mehr separat

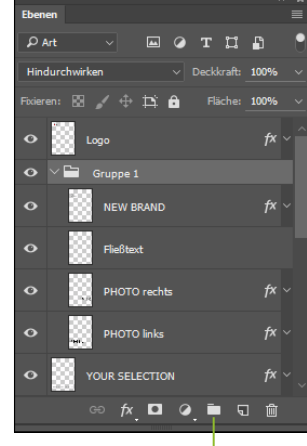

### G **Abbildung 4.23** a

Durch die Einrückung wird deutlich: Die vier Ebenen unterhalb des Ordners gehören zur Gruppe. Die Ebenen Logo und YOUR SELECTION sind jedoch nicht dabei.

**Gruppen benennen**

Wie auch bei Ebenen sollte bei Gruppen von Beginn an eine Namensvergabe erfolgen. Doppelklicken Sie dazu auf den Namen der Gruppe, und bestätigen Sie Ihre Eingabe mit  $\boxed{\leftarrow}$ .

### **Ebenenkompositionen**

Im Menü Fenster finden Sie ein Bedienfeld mit dem schönen Namen Ebenenkomp. Damit können verschiedene Zustände eines Bildes gesichert werden. Dies ist vor allem dann sinnvoll, wenn Sie noch nicht genau wissen, wie das Endergebnis aussehen soll, oder Sie Ihrem Kunden mehrere Entwürfe zeigen möchten. Für jede Variante legen Sie eine eigene Ebenenkomposition an. Der Button zum Speichern einer Komposition steht jedoch nur zur Verfügung, wenn Sie bereits Arbeiten an Ihrem Bild vorgenommen haben.

lässt sich übrigens auch wieder auflösen, und zwar über Ebene • Ebenengruppierung aufheben.

### **Ebenen zusammenfügen**

Wenn einzelne Ebenen nicht mehr separat bearbeitet werden müssen, bietet es sich an, Ebenen miteinander zu verbinden. Eine »kleine« Verbindung gehen dabei Ebenen ein, die direkt übereinander angeordnet sind. Markieren Sie die obere, und entscheiden Sie sich im Fenstermenü für Mit darunter liegender auf eine EBENE REDUZIEREN. [Strg]/[cmd]+[E] bewirkt das Gleiche, macht die Sache aber wesentlich einfacher, wie ich meine.

Wollen Sie mehrere Ebenen in einem Arbeitsgang verbinden, sollten Sie zunächst alle Ebenen unsichtbar schalten, die nicht verbunden werden sollen. Markieren Sie anschließend eine noch sichtbare Ebene, und entscheiden Sie sich für Sichtbare auf eine Ebene reduzieren. Alternativ können Sie auch die Tasten (Strg)/  $[\text{cmd}]+\alpha + [\text{E}]$  betätigen.

### **Ebenen fixieren**

Beachten Sie die Möglichkeiten, Ebenen gegen unbeabsichtigte Bearbeitungen schützen zu können. Die Funktionen sind wirklich sehr hilfreich und ersparen das Restaurieren unabsichtlich veränderter Bildbereiche.

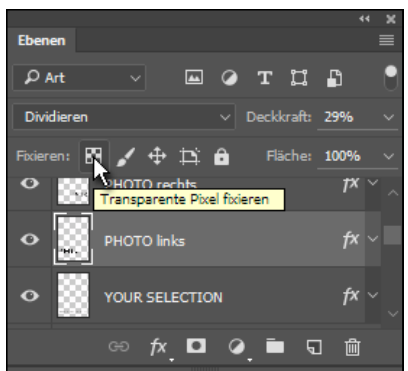

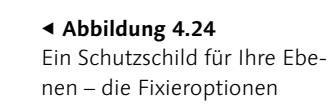

<sup>E</sup> Transparente Pixel fixieren: Alle transparenten Bereiche der Ebene bleiben vor Bearbeitungen geschützt. Die Funktion ist hilfreich, wenn Sie beispielsweise Farbe nur auf vorhandene Objekte auftragen wollen.

- <sup>E</sup> Bildpixel fixieren: Die Ebene ist vor der Bearbeitung mit Malwerkzeugen geschützt. Optionen wie das Verschieben der Ebene bleiben erhalten.
- <sup>E</sup> Position sperren: In der Umkehrwirkung zu Bildpixel fixieren kann die Ebene hier nicht bewegt, wohl aber mit Malwerkzeugen bearbeitet werden.
- <sup>E</sup> Automatisches Verschachteln in und aus Zeichenflächen verhindern: Beim Hinzufügen eines Zeichenflächen-Elements wird dieses automatisch der geöffneten Zeichenfläche hinzugefügt. Unterbinden Sie dies, indem Sie den Button vor dem Hinzufügen neuer Elemente aktivieren. Daraufhin können keine neuen Elemente hinzugefügt werden. Ebenso wird durch diese Funktion verhindert, dass Elemente aus der Zeichenfläche herausgezogen werden können. Das Verschieben der Elemente ist zwar weiterhin möglich – allerdings nur innerhalb der Zeichenfläche.
- <sup>E</sup> Alle sperren: Die Ebene ist gegen sämtliche Bearbeitungen geschützt. Wenn Sie versuchen, eine fixierte Ebene zu bewegen, gibt Photoshop eine Warnmeldung aus.

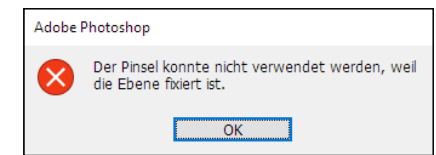

### F **Abbildung 4.25**

Hilfsbereit wie immer – die Anwendung informiert auch gleich, warum die gewünschte Aktion nicht möglich ist.

Beachten Sie, dass die Ebenen innerhalb des Ebenen-Bedienfelds dennoch verschoben werden können – egal, welche Schutzfunktion aktiv ist. Die Stapelreihenfolge der Ebenen lässt sich also immer ändern.

### **4.3 Mit Ebenenmasken arbeiten**

Im vorangegangenen Abschnitt haben Sie erfahren, wie sich Ebenen bedienen lassen. Allerdings sind die Möglichkeiten in Bezug auf das Gesamtergebnis aller Ebenen noch stark beschränkt. Was ist beispielsweise zu tun, wenn nur ein bestimmter Bereich einer

Ebene sichtbar sein soll? Die Antwort: Sie müssen eine Ebenenmaske erzeugen.

### **Ebenenmasken anlegen**

Um eine Ebene teilweise sichtbar bzw. unsichtbar zu machen, bedarf es einer Maskierung. Dazu betätigen Sie nach Anwahl der betreffenden Ebene den Button Ebenenmaske HINZUFÜGEN 1 in der Fußleiste des Ebenen-Bedienfelds. Bedenken Sie jedoch, dass die Maskierung eines Hintergrunds nicht möglich ist. Aktivieren Sie ihn dennoch und betätigen anschließend besagten Button, wandelt Photoshop den Hintergrund zunächst in eine Ebene um <sup>2</sup>.

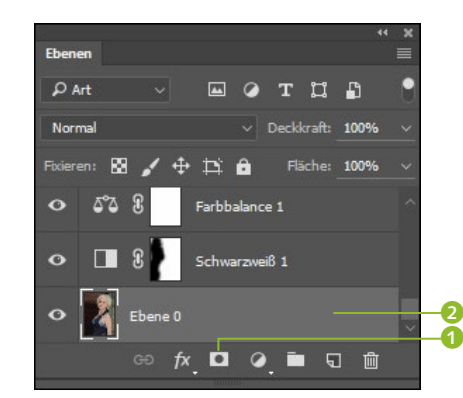

**Ebenenmasken bearbeiten**

**Abbildung** 4.26 ► Der Hintergrund wird vor Erzeugung einer Ebenenmaske zunächst in eine Ebene konvertiert.

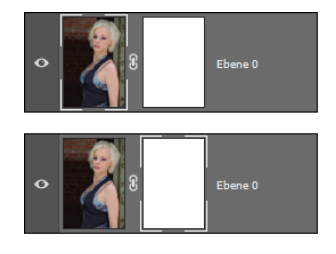

G **Abbildung 4.27** Hier wird der Unterschied deutlich. Links ist die Ebene aktiv, rechts die Ebenenmaske. Achten Sie auf die weißen Eckumrandungen.

Sobald Sie eine Ebenenmaske hinzufügen, erscheint neben der Ebenenminiatur eine zweite, die sogenannte Maskenminiatur. Sie ist zudem ausgewählt, was sich an der weißen Umrandung erkennen lässt. Das bedeutet: Alles, was Sie nun machen, wird sich auf die Ebenenmaske auswirken. Sollten Sie zwischendurch eine andere Ebene aktivieren und danach weiter an der Maske arbeiten wollen, müssen Sie diese auch mit einem Mausklick auswählen. Das normale Markieren der Ebene reicht nicht aus. Missachten Sie das, arbeiten Sie auf der Ebene – und nicht auf der Maske. Nun zur eigentlichen Bearbeitung von Masken: Sobald Sie eine Maske aktivieren, werden die Farben innerhalb der Werkzeugleiste auf Schwarz und Weiß eingestellt. Kontrollieren Sie das.

Sollten hier andere Farben eingestellt sein, obwohl Sie eine Mas-

kenminiatur angewählt haben, drücken Sie  $\lceil D \rceil$ . Das macht Weiß zur Vordergrund- und Schwarz zur Hintergrundfarbe. Dabei gilt: Alles, was auf der Maske in Schwarz eingefärbt wird, ist unsichtbar, alles Weiße ist hingegen sichtbar.

Um also eine sichtbare Ebene teilweise zu maskieren, müssen Sie Schwarz in den Vordergrund holen. Das gelingt mit  $\overline{X}$ . Wann immer Sie diese Taste betätigen, wechseln Vorder- und Hinter-

grundfarbe miteinander.

### **Miniaturen vergrößern**

Falls Ihnen die Miniaturen zu klein sind, öffnen Sie das Bedienfeldmenü des Ebenen-Bedienfelds und selektieren Bedienfeldoptionen. Dort lassen sich verschiedene Miniaturgrössen einstellen.

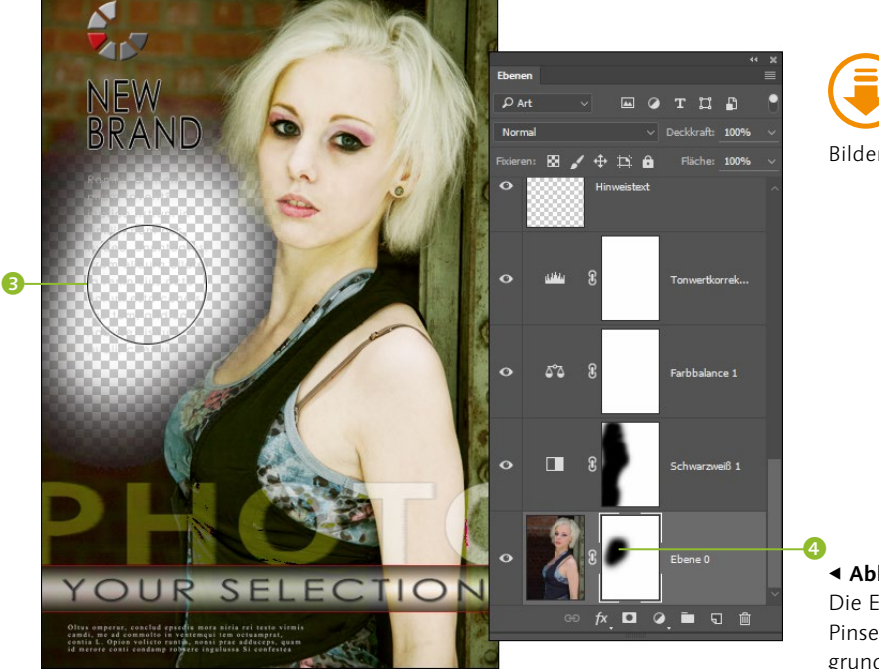

Bilder/Ebenen.tif

F **Abbildung 4.28** Die Ebene wird mit dem Pinsel und schwarzer Vordergrundfarbe maskiert.

Zum Maskieren eignen sich Malwerkzeuge und Verläufe. Aktivieren Sie doch einmal das Pinsel-Werkzeug (B), und malen Sie mit Schwarz über die betreffende Ebene 3 (hier den in eine Ebene umgewandelten Hintergrund der Beispieldatei »Ebenen.tif« mit anschließender Maskierung). Beachten Sie auch, wie sich die Maskenminiatur an diesen Stellen mit Schwarz füllt <sup>4</sup>. (Übrigens könnten Sie nach der Maskierung Weiß als Vordergrundfarbe wählen, also (X) drücken und dann den maskierten Bereich abermals übermalen. Dann würde dieser Bereich wieder demaskiert.)

# **Auf einen Blick**

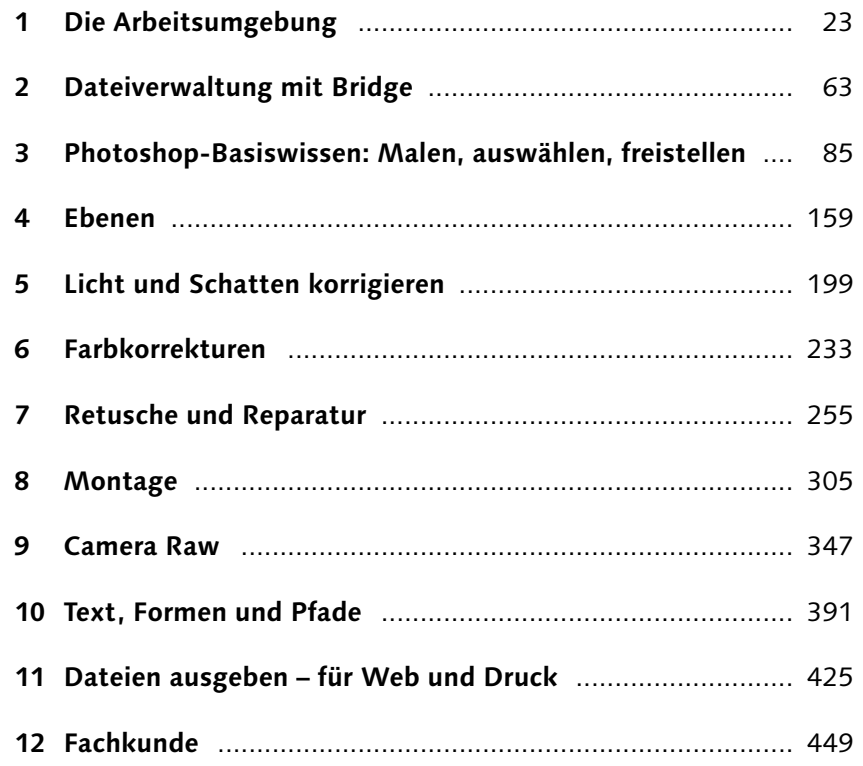

# **Inhalt**

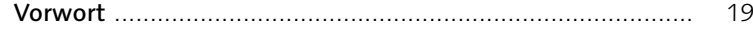

# **1 Die Arbeitsumgebung**

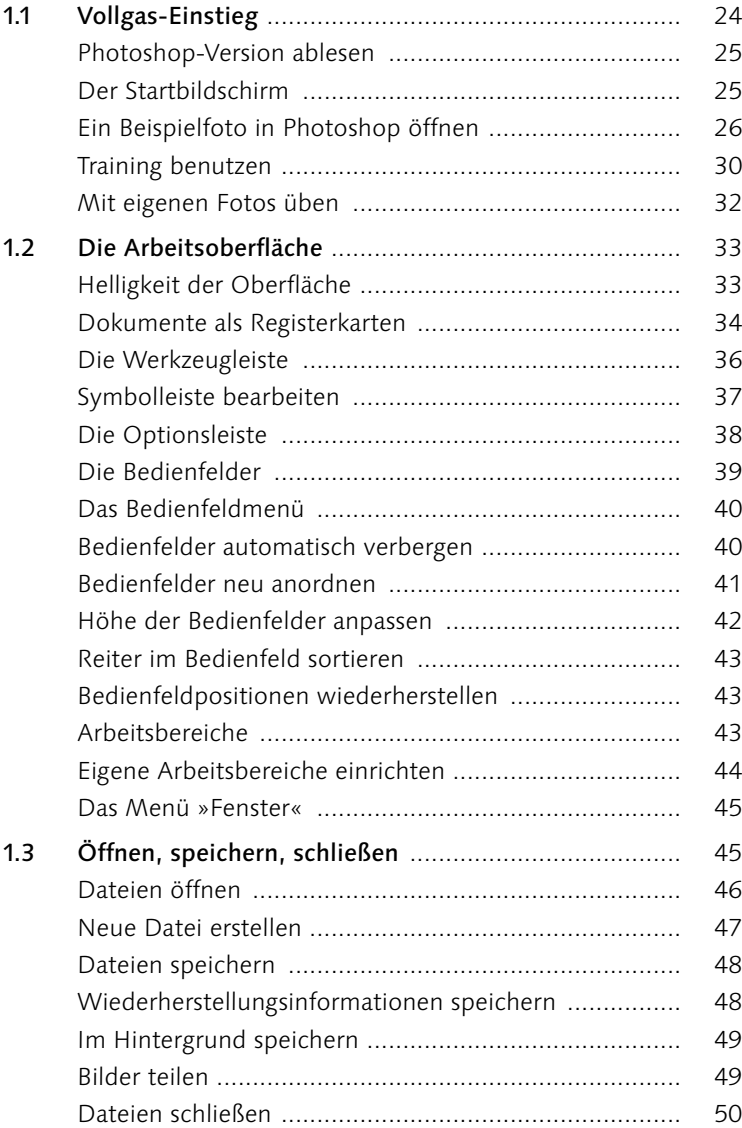

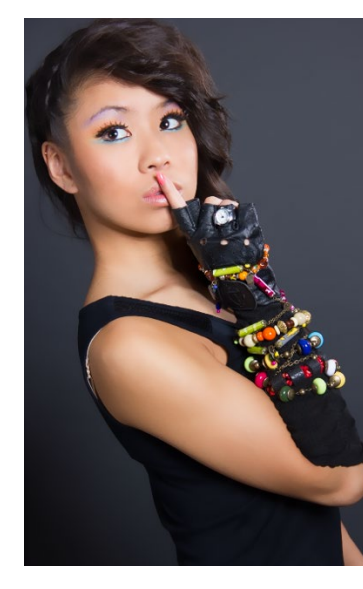

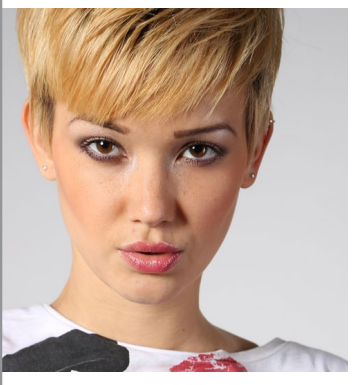

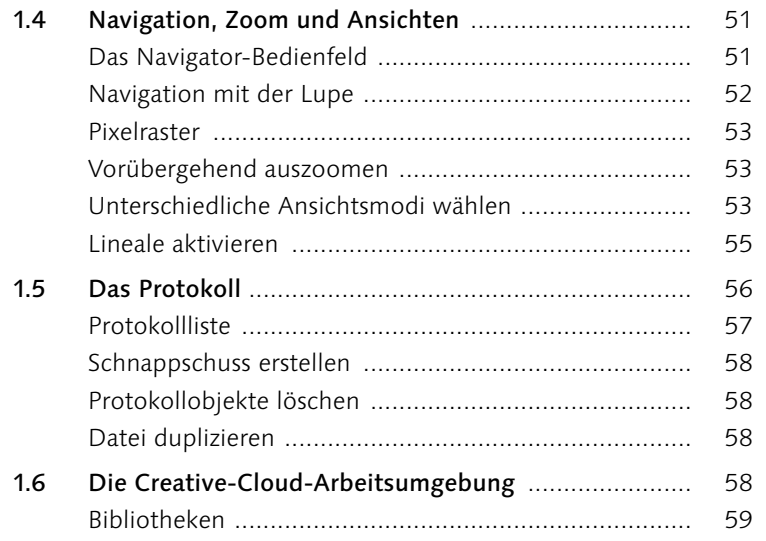

# **2 Dateiverwaltung mit Bridge**

![](_page_13_Picture_520.jpeg)

![](_page_13_Picture_521.jpeg)

![](_page_13_Picture_522.jpeg)

## **3 Photoshop-Basiswissen: Malen, auswählen, freistellen**

![](_page_13_Picture_523.jpeg)

![](_page_13_Picture_9.jpeg)

Inhalt

![](_page_13_Picture_10.jpeg)

![](_page_14_Picture_1.jpeg)

![](_page_14_Picture_521.jpeg)

# **4 Ebenen**

![](_page_14_Picture_522.jpeg)

![](_page_14_Picture_523.jpeg)

# **5 Licht und Schatten korrigieren**

![](_page_14_Picture_524.jpeg)

![](_page_14_Picture_8.jpeg)

![](_page_14_Picture_9.jpeg)

![](_page_15_Picture_2.jpeg)

![](_page_15_Picture_479.jpeg)

# **6 Farbkorrekturen**

![](_page_15_Picture_480.jpeg)

![](_page_15_Picture_6.jpeg)

# **7 Retusche und Reparatur**

![](_page_15_Picture_481.jpeg)

![](_page_15_Picture_482.jpeg)

![](_page_15_Picture_10.jpeg)

![](_page_15_Picture_483.jpeg)

![](_page_15_Picture_12.jpeg)

10

![](_page_16_Picture_2.jpeg)

![](_page_16_Picture_508.jpeg)

# **9 Camera Raw**

![](_page_16_Picture_509.jpeg)

# **10 Text, Formen und Pfade**

![](_page_16_Picture_510.jpeg)

![](_page_16_Picture_511.jpeg)

# **11 Dateien ausgeben – für Web und Druck**

![](_page_16_Picture_512.jpeg)

![](_page_16_Picture_11.jpeg)

![](_page_17_Picture_395.jpeg)

![](_page_17_Picture_396.jpeg)

![](_page_17_Picture_397.jpeg)

# **Workshops**

![](_page_17_Picture_398.jpeg)

### **Ebenen**

![](_page_17_Picture_399.jpeg)

### **Licht und Schatten korrigieren**

![](_page_17_Picture_400.jpeg)

![](_page_17_Picture_12.jpeg)

![](_page_18_Picture_2.jpeg)

### **Farbkorrekturen**

![](_page_18_Picture_346.jpeg)

### **Retusche und Reparatur**

![](_page_18_Picture_347.jpeg)

### **Montage**

![](_page_18_Picture_348.jpeg)

### **Camera Raw**

![](_page_18_Picture_349.jpeg)

### **Text, Formen und Pfade**

![](_page_18_Picture_350.jpeg)

### **Dateien ausgeben – für Web und Druck**

![](_page_18_Picture_351.jpeg)

### **Fachkunde**

Die Druckauflösung für ein Digitalfoto einstellen ................... 464

![](_page_18_Picture_17.jpeg)

![](_page_18_Picture_18.jpeg)